If you are connected to the district network on your iPhone and/or iPad, or if have your district email on your iPhone and/or iPad, you will need to update these devices any time you change your district password.

#### **Updating Your Password For District Email**

Go to **Settings**, then select **Wi-Fi**

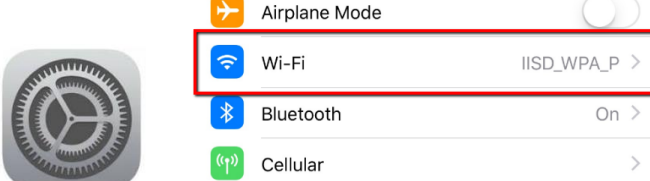

#### Select **IISD\_WPA\_P**, then **Forget**

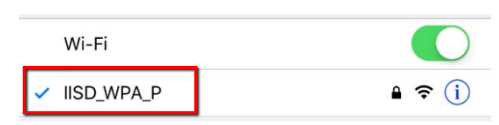

Select Forget This Network

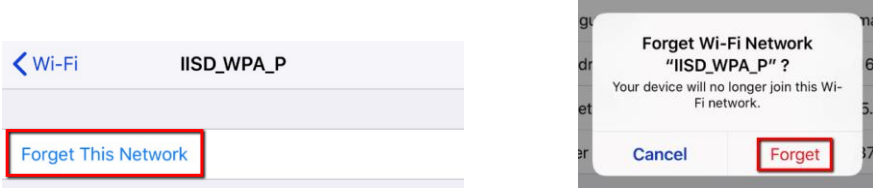

Now you will have the option to reconnect to the **IISD\_WPA\_P**. Select **IISD\_WPA\_P** from the list of networks. Enter your **district username**, with your **new password**.

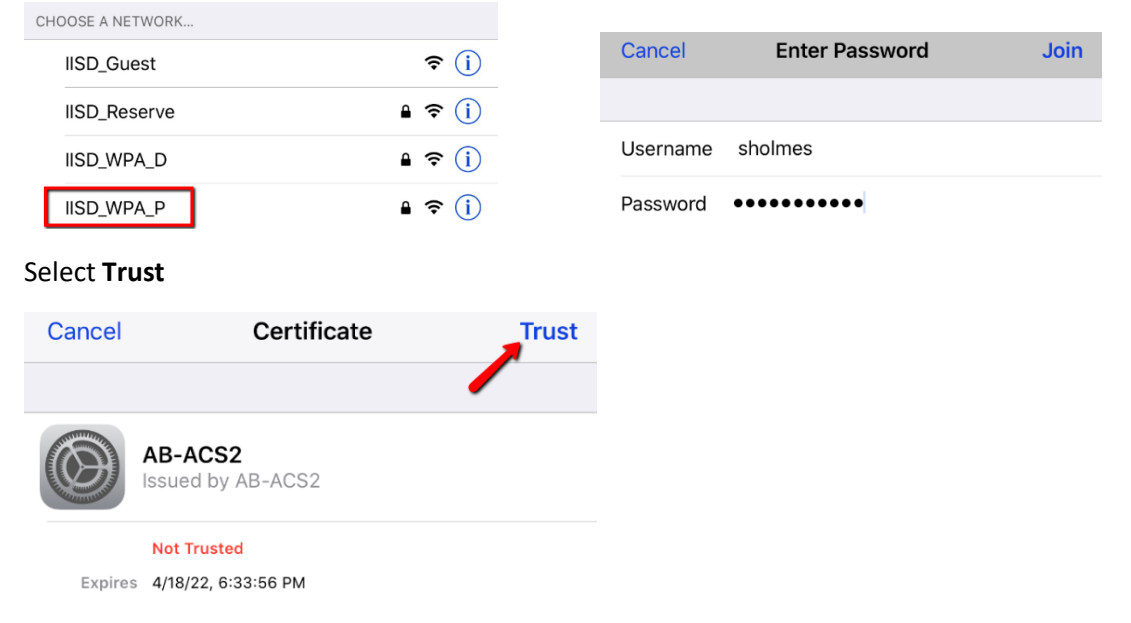

# **Updating Your Email Password on Your iPhone and/or iPad**

## Go to **Settings** and select **Accounts & Passwords**

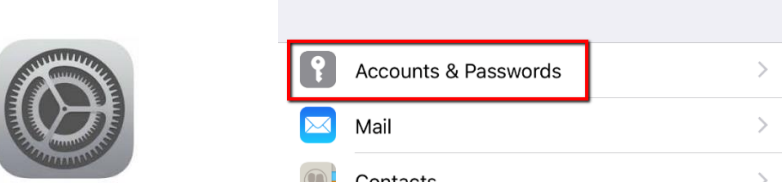

## Select your **district email account**

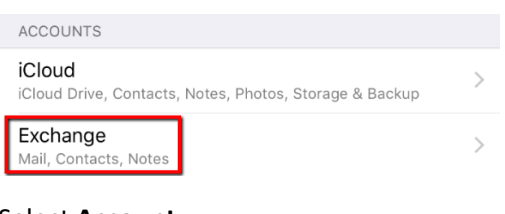

#### Select **Account**

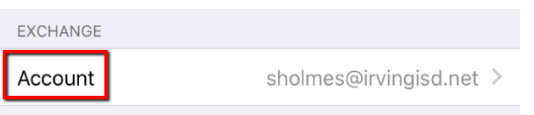

## Update your new password here, then select **Done.**

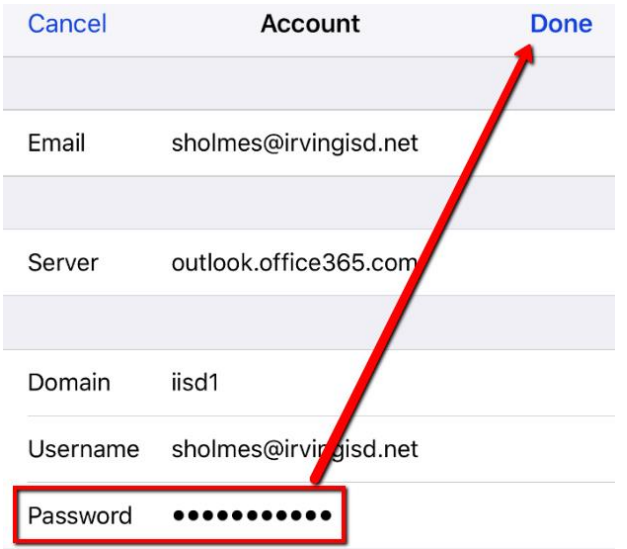